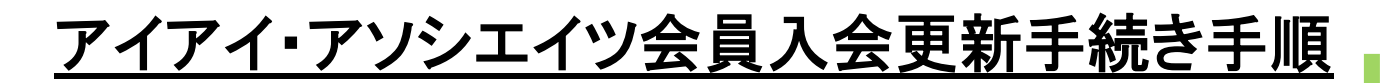

# STEP2 お名前

 ★平成**29**年**6**月**3**日~**6**月**24**日の間に 更新手続き(クレジット決済)のご協力をお願い致します。

以下の URL または ORコードより WEBチケットをご購入下さい。

#### 更新専用大人会員用 **URL**

https://tsuku2.jp/ec/viewDetail.php?itemCd=21531000728120

## 更新専用お子さま会員用 **URL**

https://tsuku2.jp/ec/viewDetail.php?itemCd=30021110173352

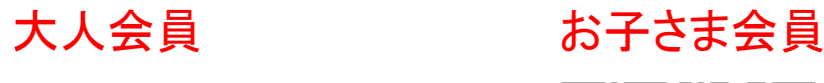

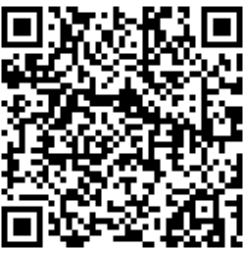

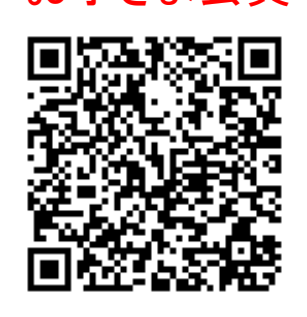

## 更新専用

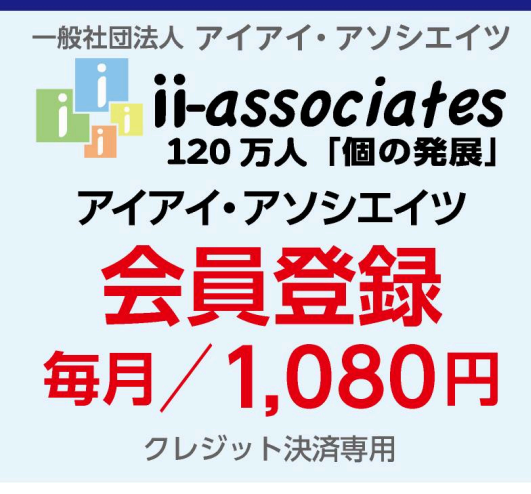

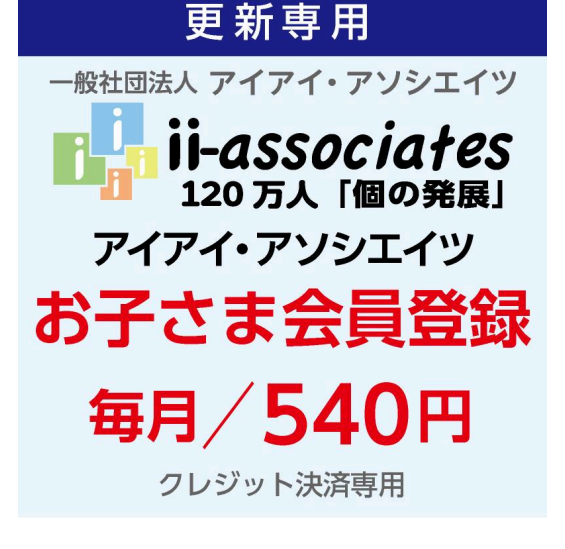

① [定期便で注文する] をクリックします。

 $\overline{\phantom{a}}$ 

 $=$ 

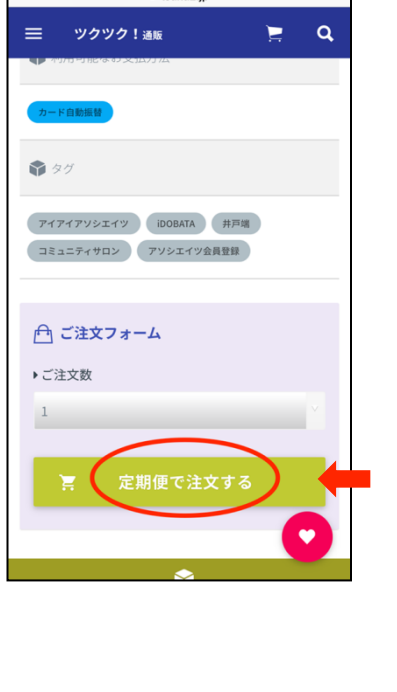

② [サインイン]します。

ツクツク!カートの中身

ss:

≣≣≣

ご注文内容

メルマガ登録したメールアドレスと パスワードを入力しサインインしま す。

 $\alpha$ 

お客様のカゴの中身をお知らせします。<br>宜しければ購入のお手続きにお進みください。

### ③ [ 購入手続き ] をクリックし、 ご購入の手続きに進みます。

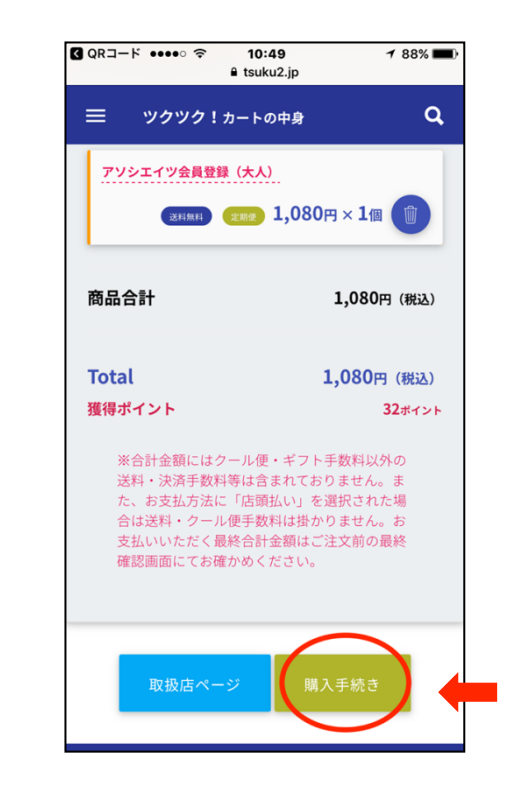

アソシエイツ会員登録 (大人) **運用用 定期便 1,080円×1個 1** 商品合計 1,080円 (税込) **Total** 1,080円 (税込) 獲得ポイント 32ポイント ※合計金額にはクール便・ギフト手数料以外の 支払いいただく最終合計金額はご注文前の最<mark>終</mark> 確認画面にてお確かめください。 お客様サインイン ご登録のアカウントでサインインしてください。初めての方はご 利用登録ヘどうぞ ☆メルマガ登録(アカウント登録)  $\blacktriangleright$ をされたアドレスと パスワードを入力下さい。 'n サインイン情報を記憶させる  $\Box$ 

memo (メルアドやパスワードの記録等にお使い下さい) 

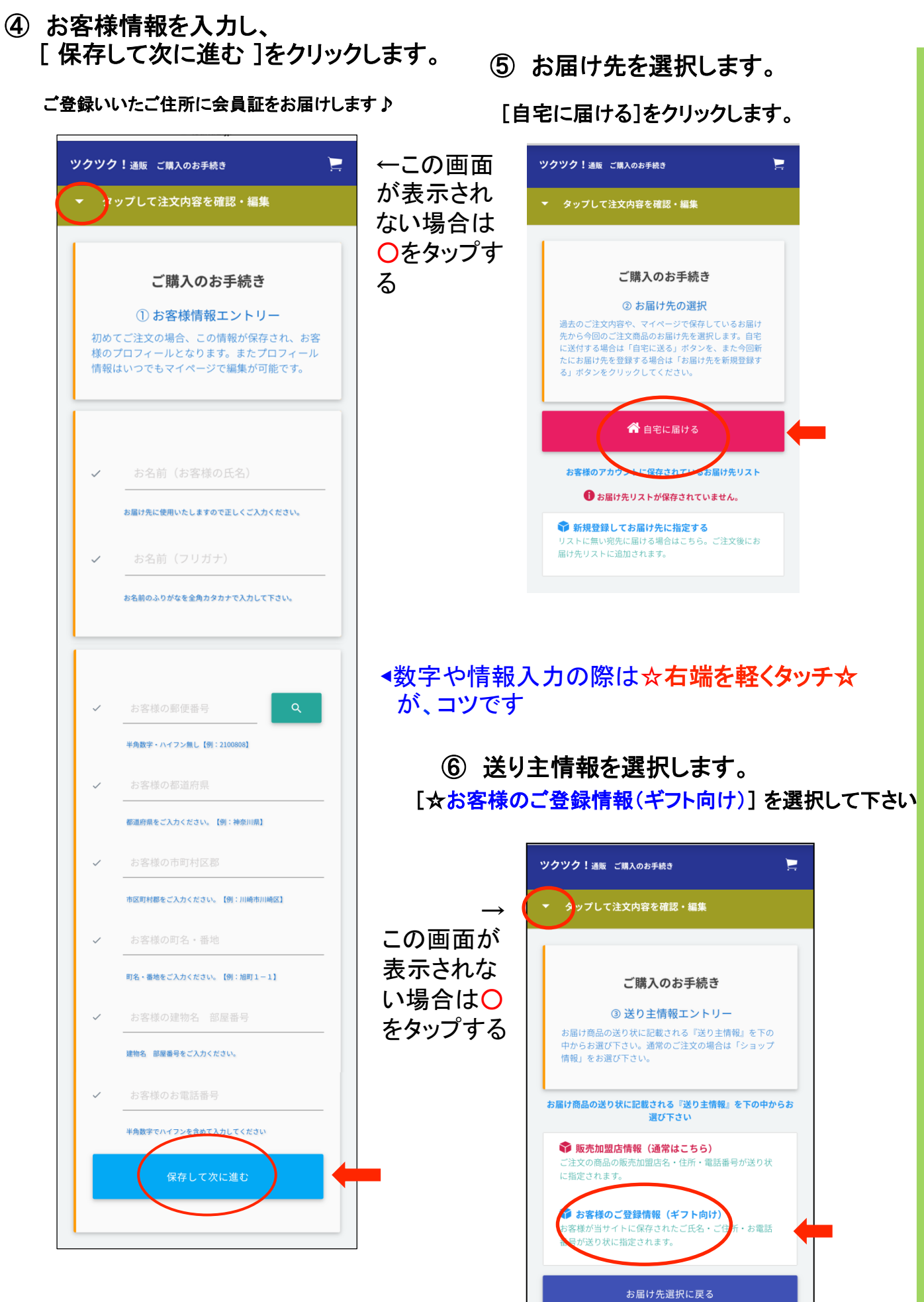

#### ⑦ 販売店へのコメントを入力し、 [保存して次に進む] をクリックします。 【☆重要項目】

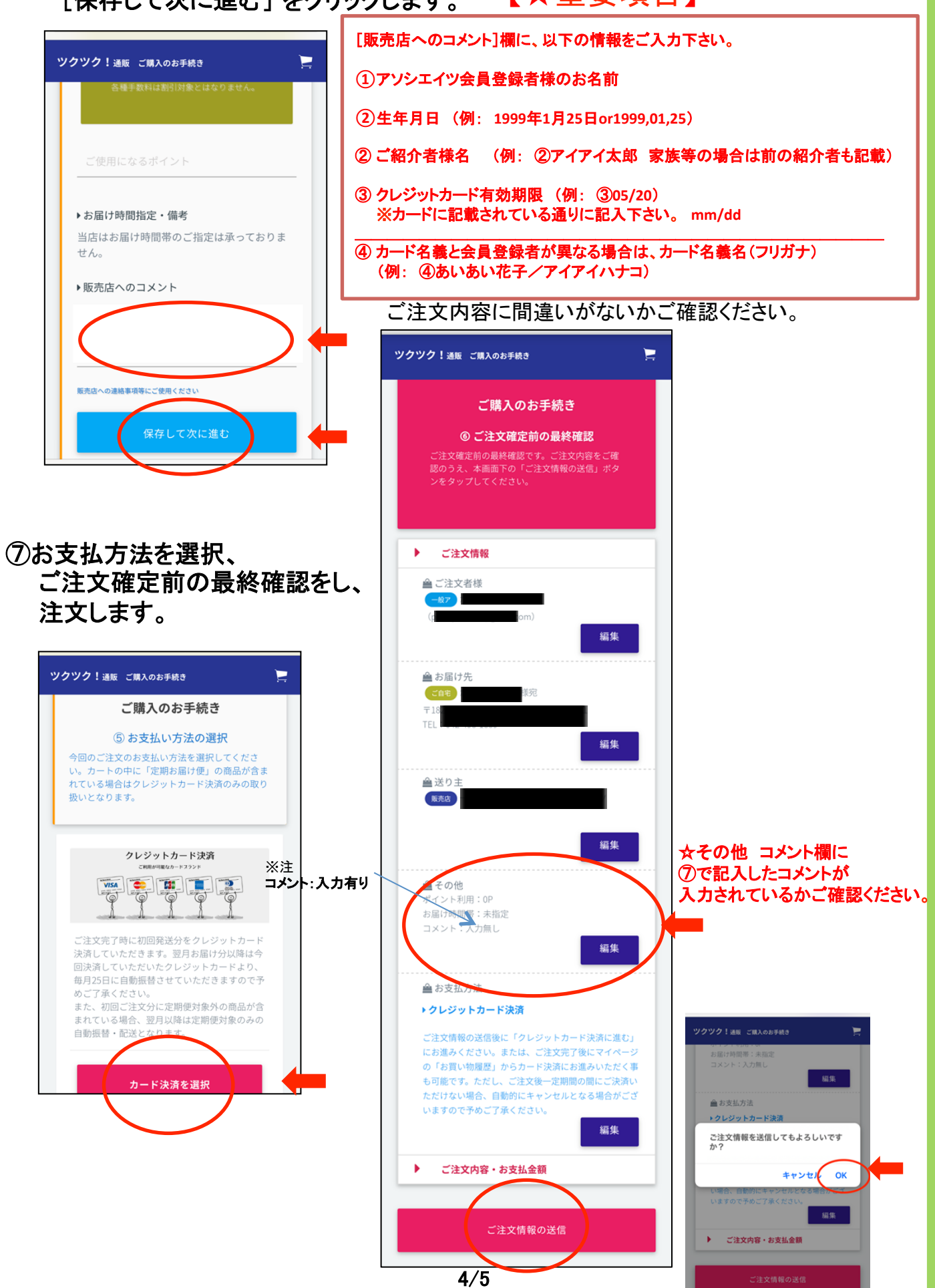

# ⑧ クレジットカード決済手続きをします。

#### ご購入お手続き完了後に [クレジットカード決済]をクリックします。

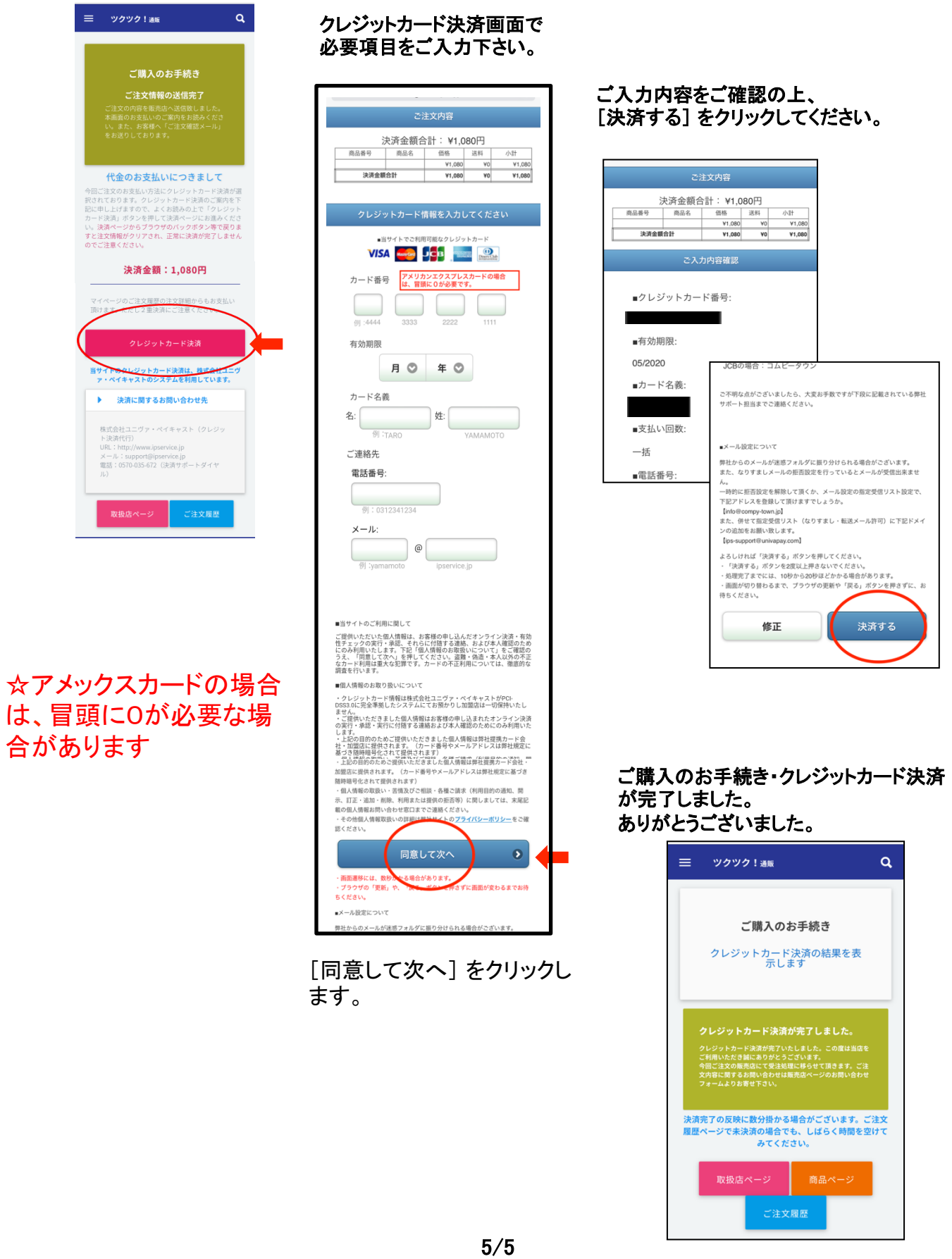